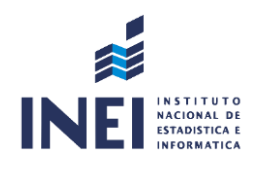

### MANUAL DE USUARIO DEL SISTEMA DE GESTIÓN

# **DOCUMENTAL**

# INSTITUTO NACIONAL DE ESTADÍSTICAS E INFORMÁTICA - **Módulo Mesa de Partes**

### Versión 1.0

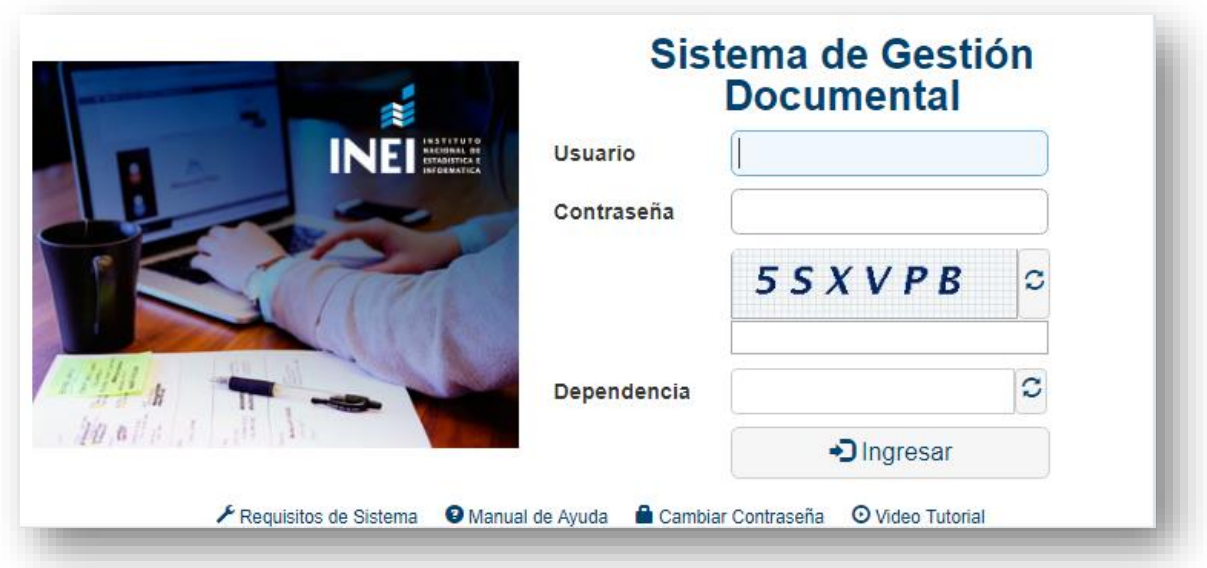

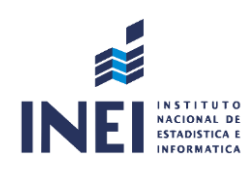

# ÍNDICE

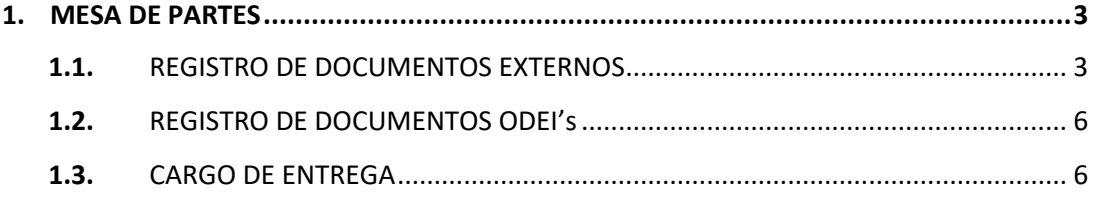

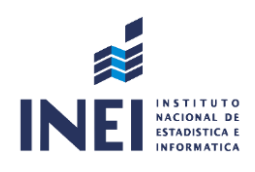

# **1. MESA DE PARTES**

En este módulo se ingresan los documentos externos enviados al INEI por ciudadanos, personas jurídicas u otras instituciones, para luego ser derivados a las dependencias correspondientes. Desde el INEI se tiene registrado dos tipos de recepción: DOCUMENTOS EXTERNOS y DOCUMENTOS DE LAS OFICINAS DEPARTAMENTALES DE ESTADÍSTICA E INFORMÁTICA (ODEIs).

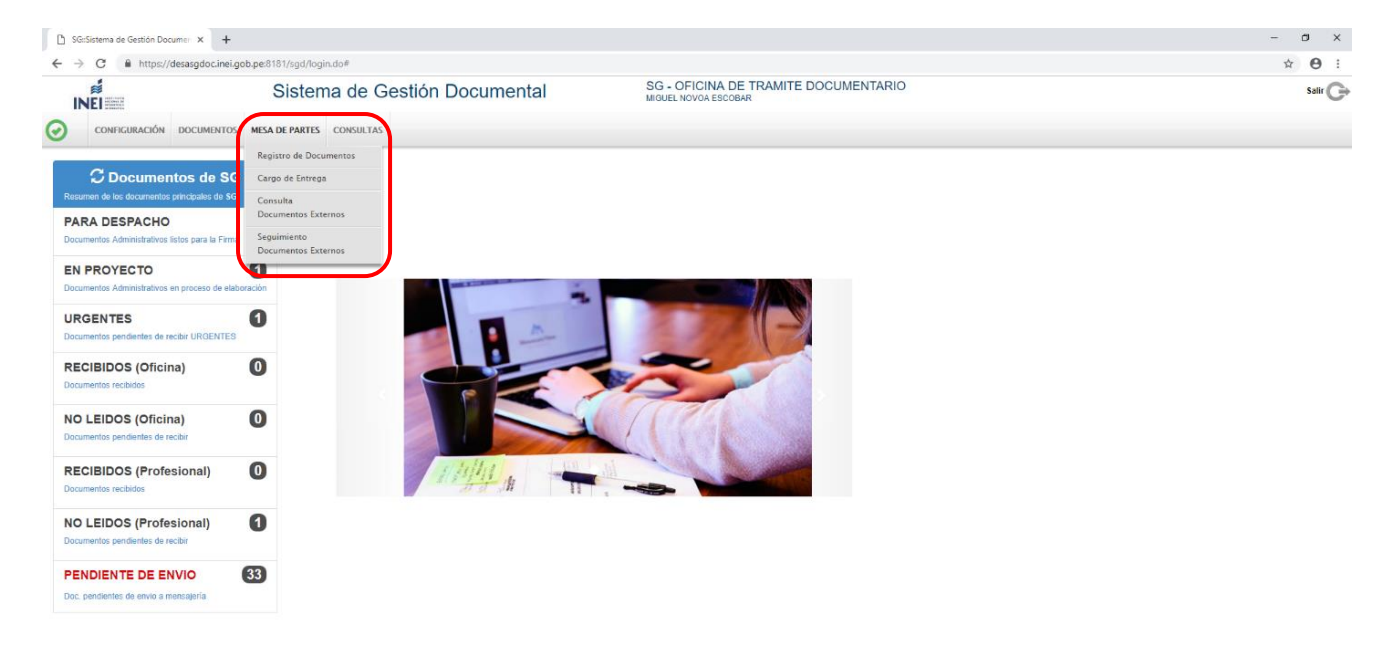

#### **1.1 REGISTRO DE DOCUMENTOS EXTERNOS**

Para ingresar un nuevo documento se selecciona la opción "REGISTRO DE DOCUMENTOS", a continuación "NUEVO" **INNEWO"** y aparecerá la siguiente pantalla:

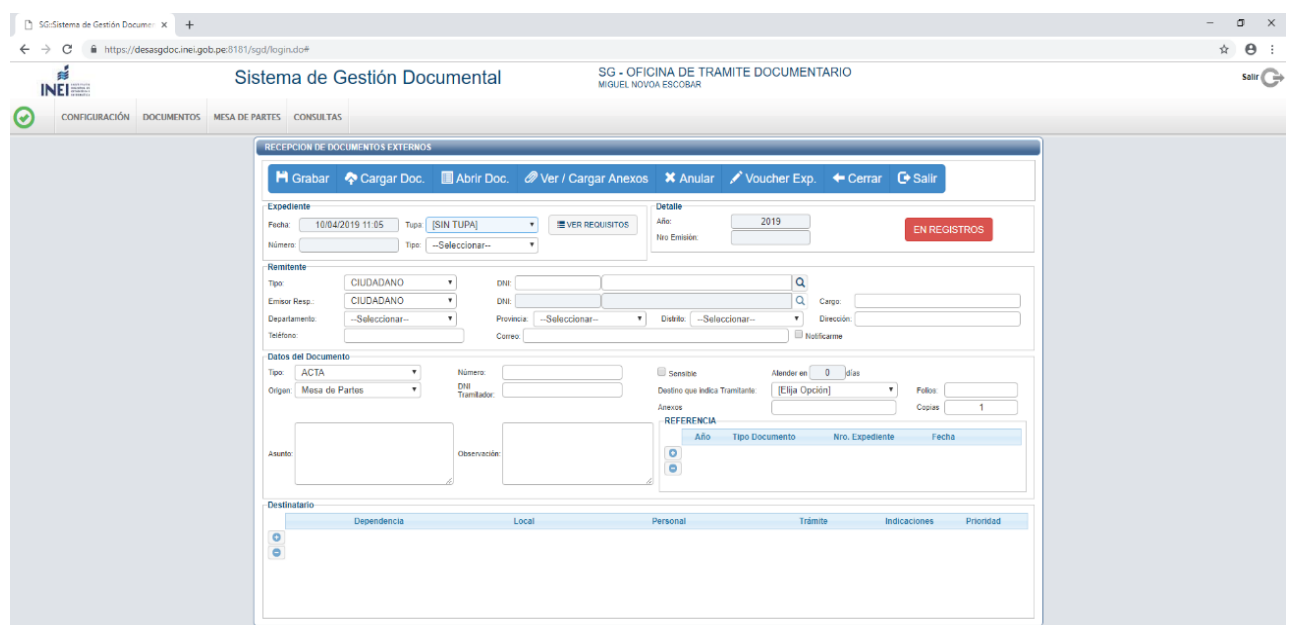

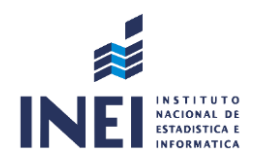

#### **1. Se deberán registrar los campos correspondientes:**

**a. Remitente:** Tipo, N° de DNI o RUC, Nombre, Dirección.

**b. Datos del documento:** Tipo de documento (oficio, solicitud, carta, etc.), número de documento, número de folios y *asunto.*

**c. Destinatario:** En el área resaltada se deberá ingresar el nombre de la dependencia a la que se dirige el documento y aparecerá de manera automática el personal autorizado para la recepción del mismo. Se podrán añadir indicaciones y seleccionar la prioridad de atención (normal, urgente y muy urgente). Asimismo, **se pueden seleccionar varios destinatarios** si fuese el caso.

**2.** Presionamos la opción **"GRABAR"** del menú de procedimientos, para continuar con la digitalización en formato PDF.

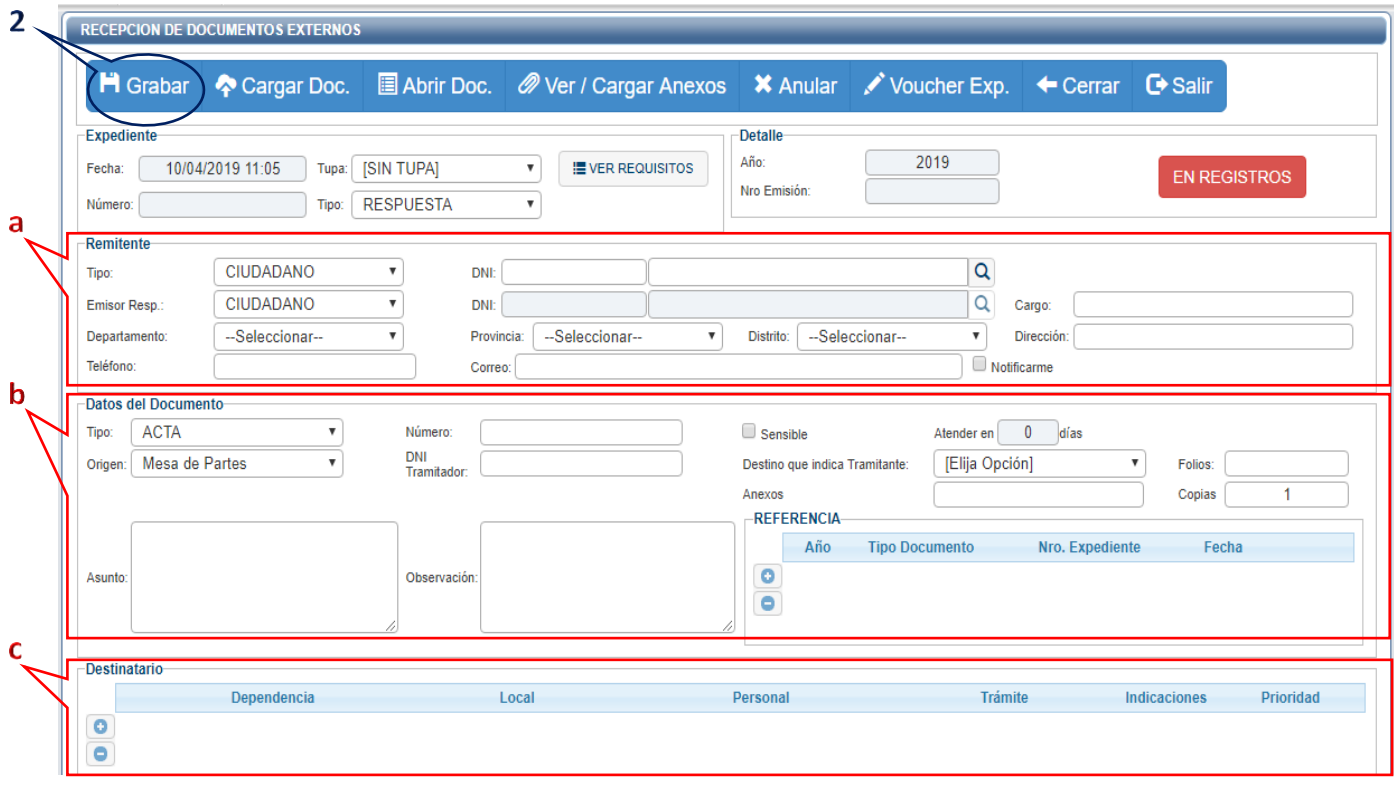

IMPORTANTE:

- Las documentaciones en papel a digitalizar en PDF deben ser:
	- Documento Principal
	- Anexos o Informes (si los hubiera y en máximo de 03 hojas)

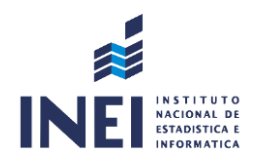

**3.** Se selecciona el documento previamente digitalizado en formato PDF.

**4.** Se deberán cargar anexos si es que los hubiera.

**5.** Aquellas documentaciones que **NO**se hayan digitalizados como informes con más de 03 hojas, revistas, entre otros tipos de papelerías, se deberán detallar en la sección *Datos del Documento* en **"OBSERVACIONES"**.

**6.** Se podrá anular el documento antes de que se encuentre en el estado **"REGISTRADO"**.

**7.** Una vez listo y grabado el documento se procederá a registrarlo. El estado **"EN REGISTRO"** cambiará a **"REGISTRADO"**, lo que indica que el documento ha sido emitido.

**8.** Una vez registrado el documento se generará el número de expediente correlativo.

**9.** Cuando el documento esté en estado **"REGISTRADO"** y se detecte un error solo podrá ser modificado por el Jefe de Mesa de Partes.

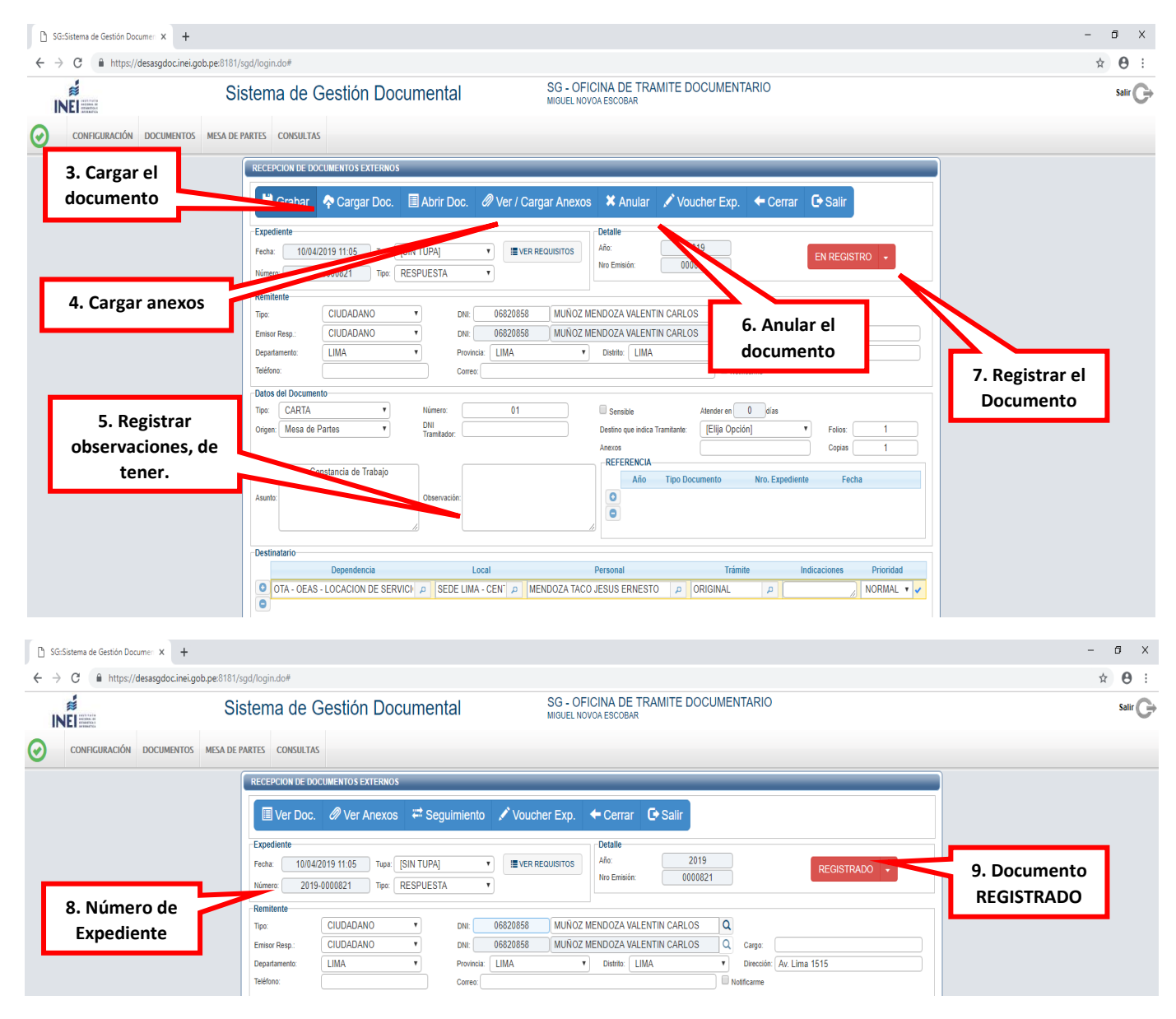

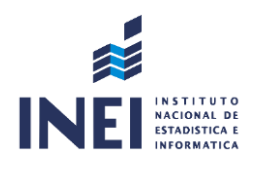

#### **1.2 REGISTRO DE DOCUMENTOS DE ODEI's**

A diferencia de las otras documentaciones externas, las Oficinas Departamentales de Estadística e Informática envían paquetes de Documentaciones vía Courier, por lo que la recepción es manual (Sello en Documento Original y Cargo).

Para el registro en el *Sistema de Gestión Documental* se realiza los mismos procedimientos sólo que en el **TIPO DE REMITENTE**, ubicamos OTROS, según como se visualiza:

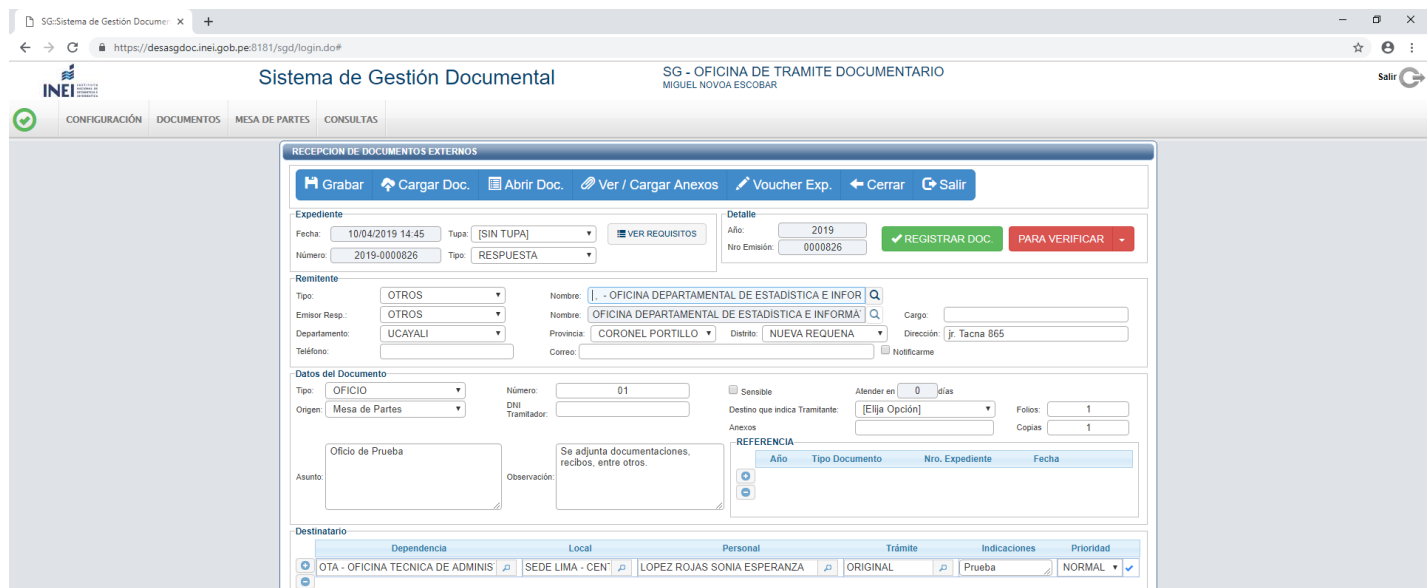

### **1.3 CARGO DE ENTREGA**

Este módulo se utiliza para llevar un control de los documentos generados desde el área.

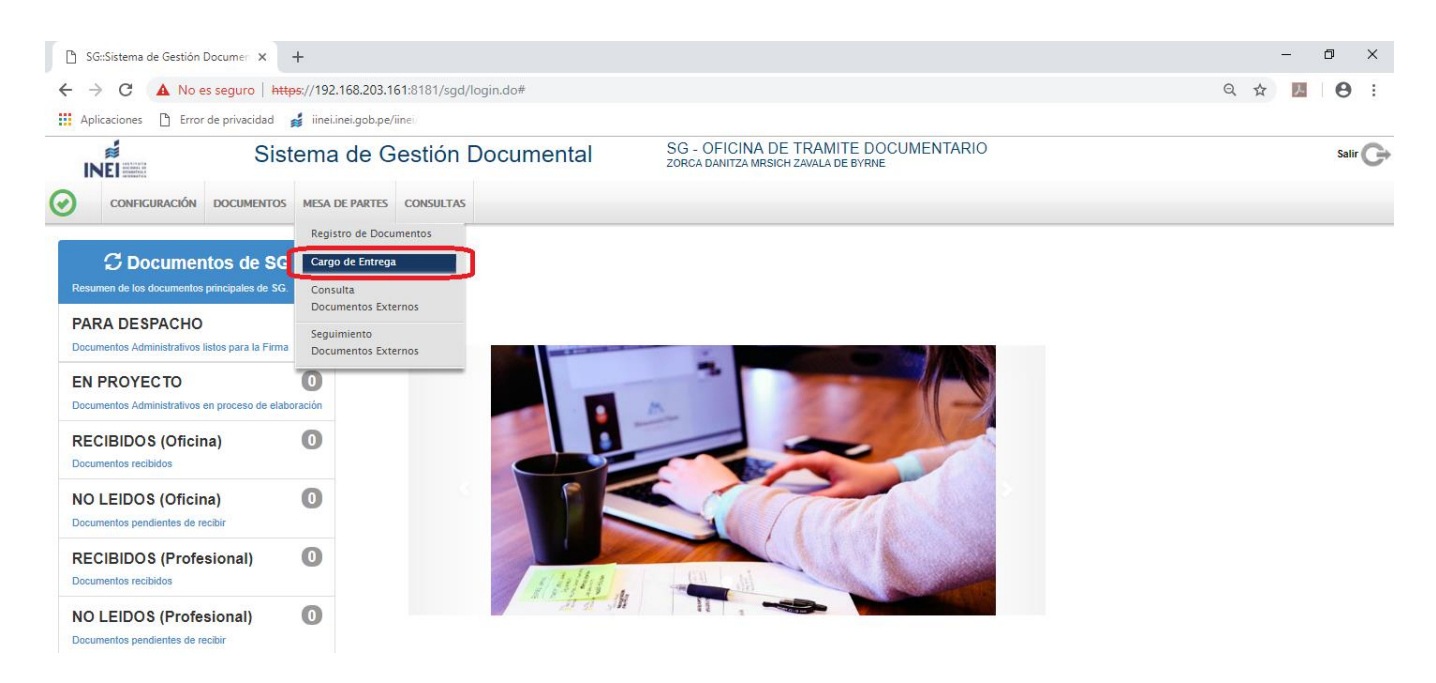

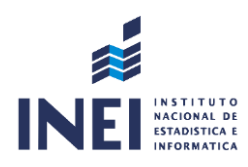

**1.** Se selecciona "Cargo de Entrega" en la opción "Mesa de partes" del menú horizontal y aparecerá la siguiente pantalla:

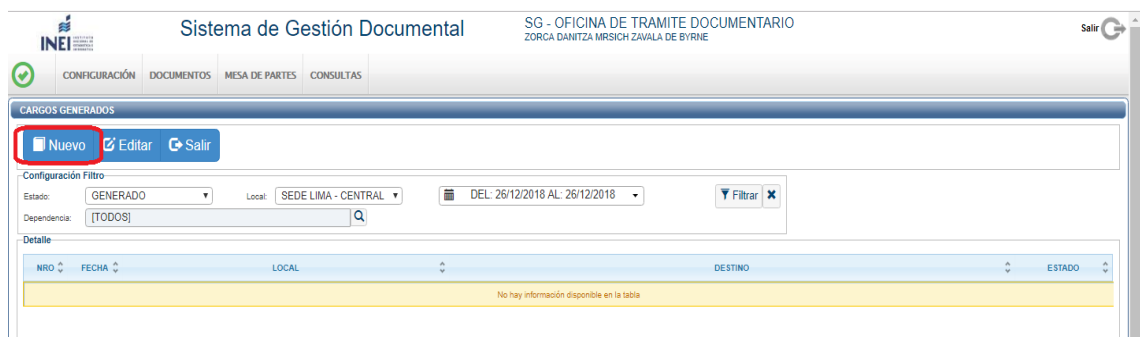

**2.** En el menú de procedimiento se da clic a "NUEVO" y se mostrará la siguiente pantalla:

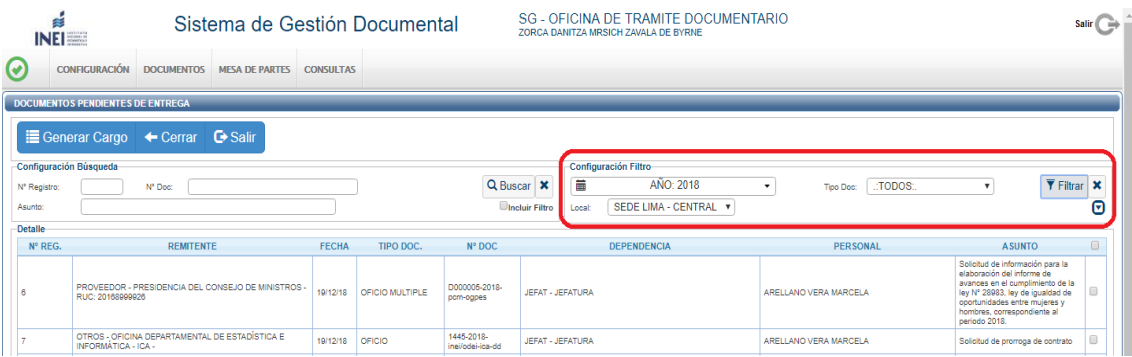

- **3.** Para poder generar el cargo solo se podrán seleccionar documentos de la misma dependencia. Asimismo, se podrán filtrar por tipo de documentos y rangos de fecha.
- **4.** Se seleccionan los documentos de los que se va a generar el cargo y se presiona el botón "GENERAR CARGO" en el menú de procedimientos.

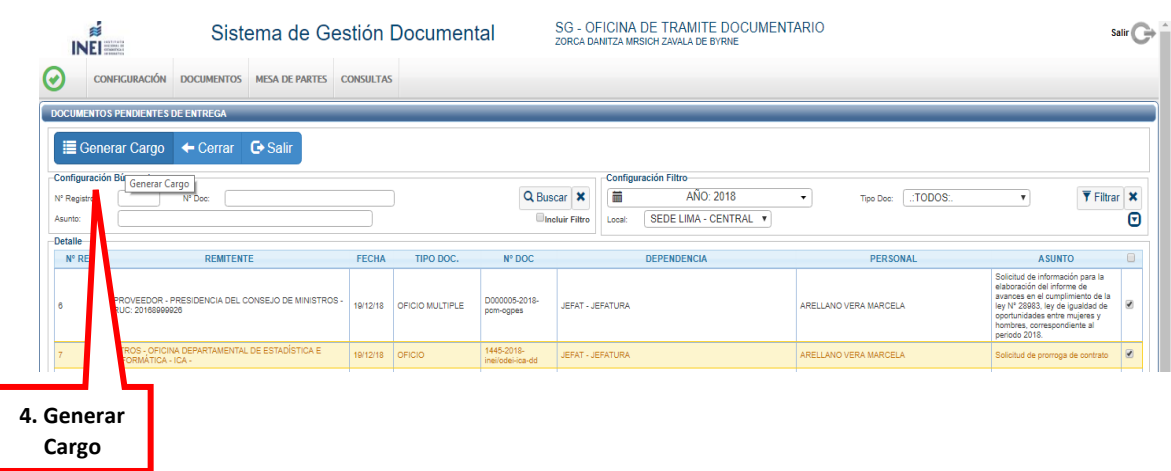

**5.** Una vez generado el cargo aparecerá la siguiente pantalla donde se indica el estado de "GENERADO". A continuación, se procede a grabar el cargo para luego imprimir.

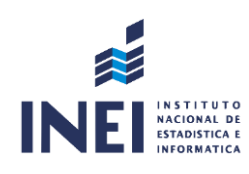

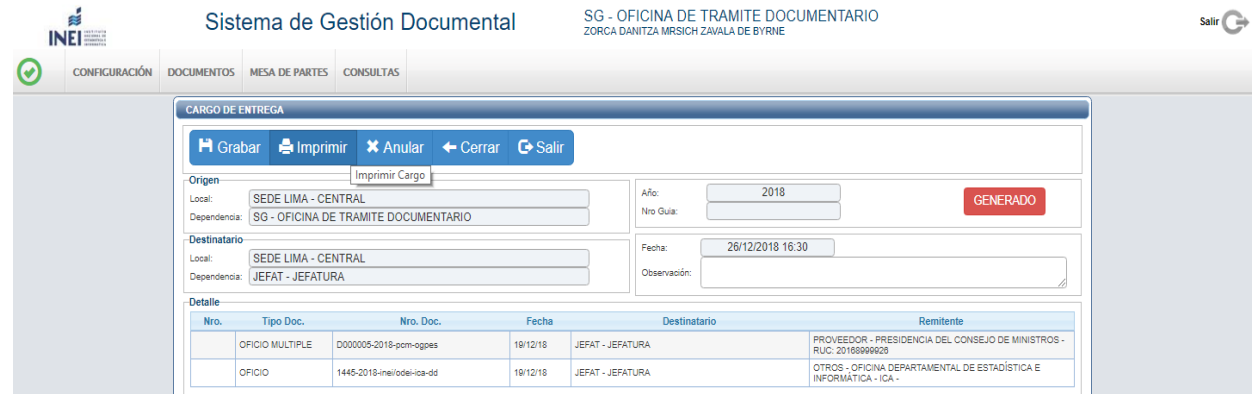

**6.** El cargo generado se adjunta a las documentaciones que no fueron digitalizadas, incluyendo los anexos e informes si los hubiera. Finalmente, de deriva a las dependencias que corresponda.

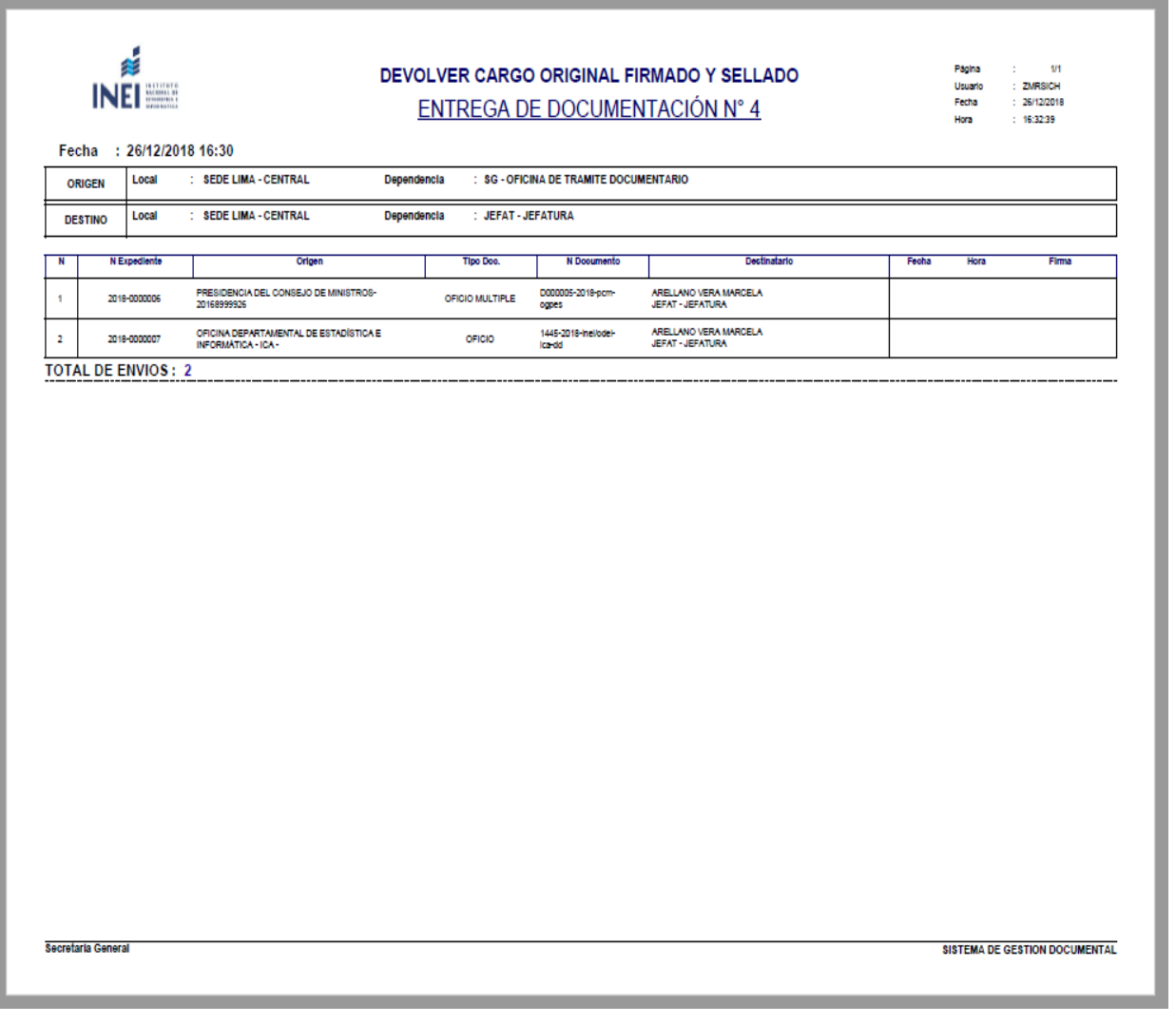

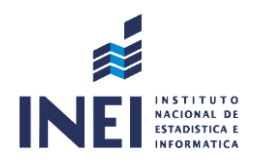

**7.** Para anular cargos generados se debe acceder nuevamente a la pantalla de inicio de "CARGOS DE ENTREGA", seleccionar el cargo y presionar el botón "EDITAR".

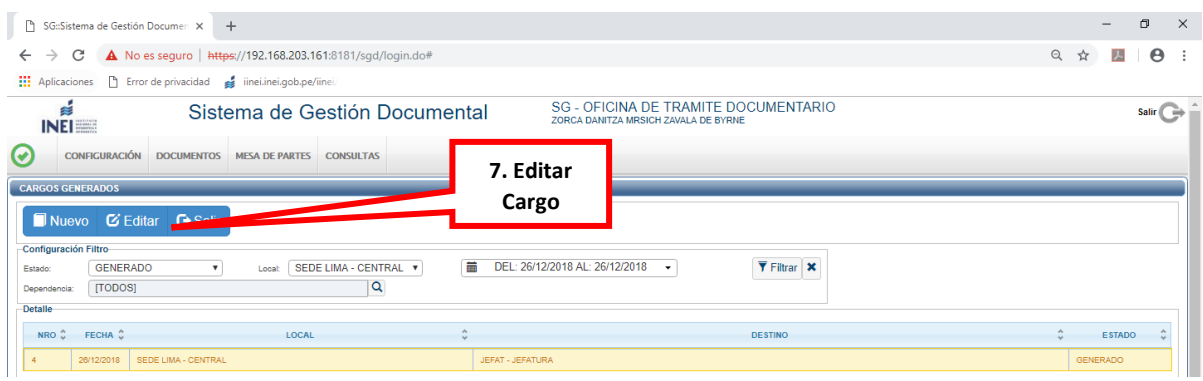

**8.** Aparecerá la siguiente pantalla donde se podrá seleccionar la opción "ANULAR"

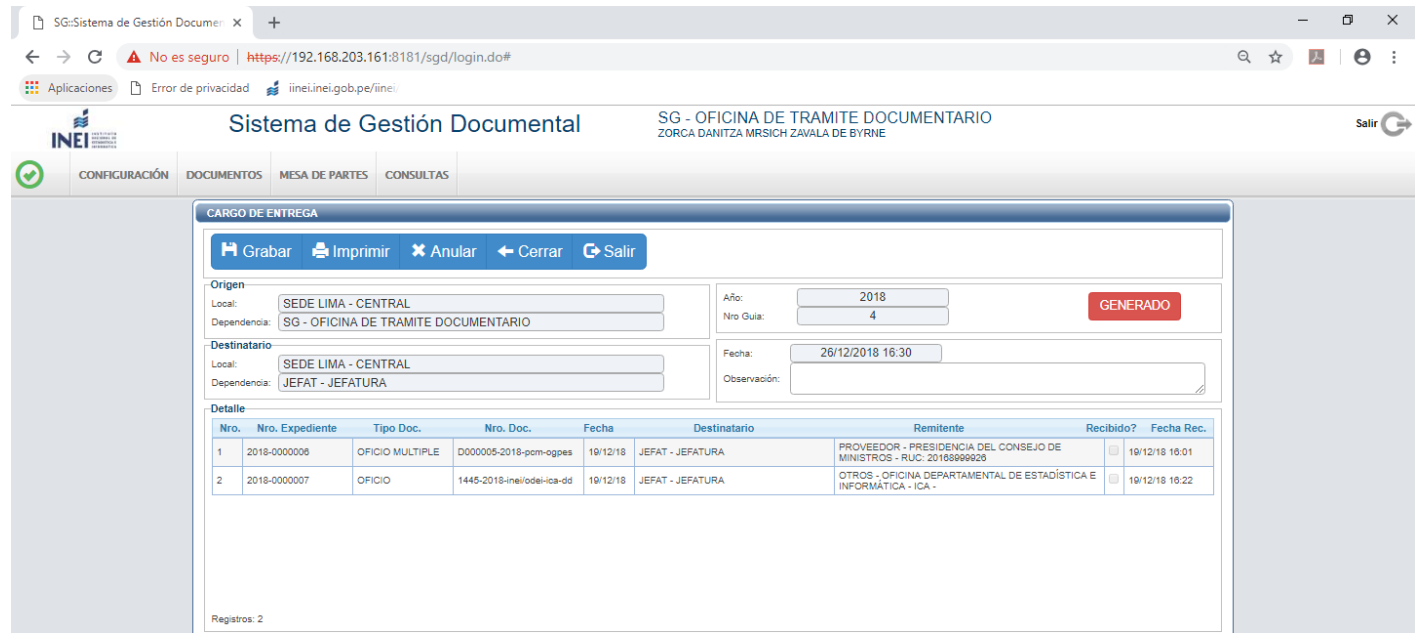